**программирования и дизайна**

# Adobe Illustrator

**Примечание: в процессе установки программ вам понадобится логин и пароль от учетной записи Adobe.**

**Международная школа CODDY** 

1..Для установки **Adobe Illustrator** вам следует войти в учетную запись Adobe. Если у вас нет учетной записи, перейдите на сайт [Adobe,](https://www.adobe.com/) введите необходимые данные и создайте учетную запись.

Создать учетную запись

У вас уже есть учетная запись? Войти

Адрес электронной почты

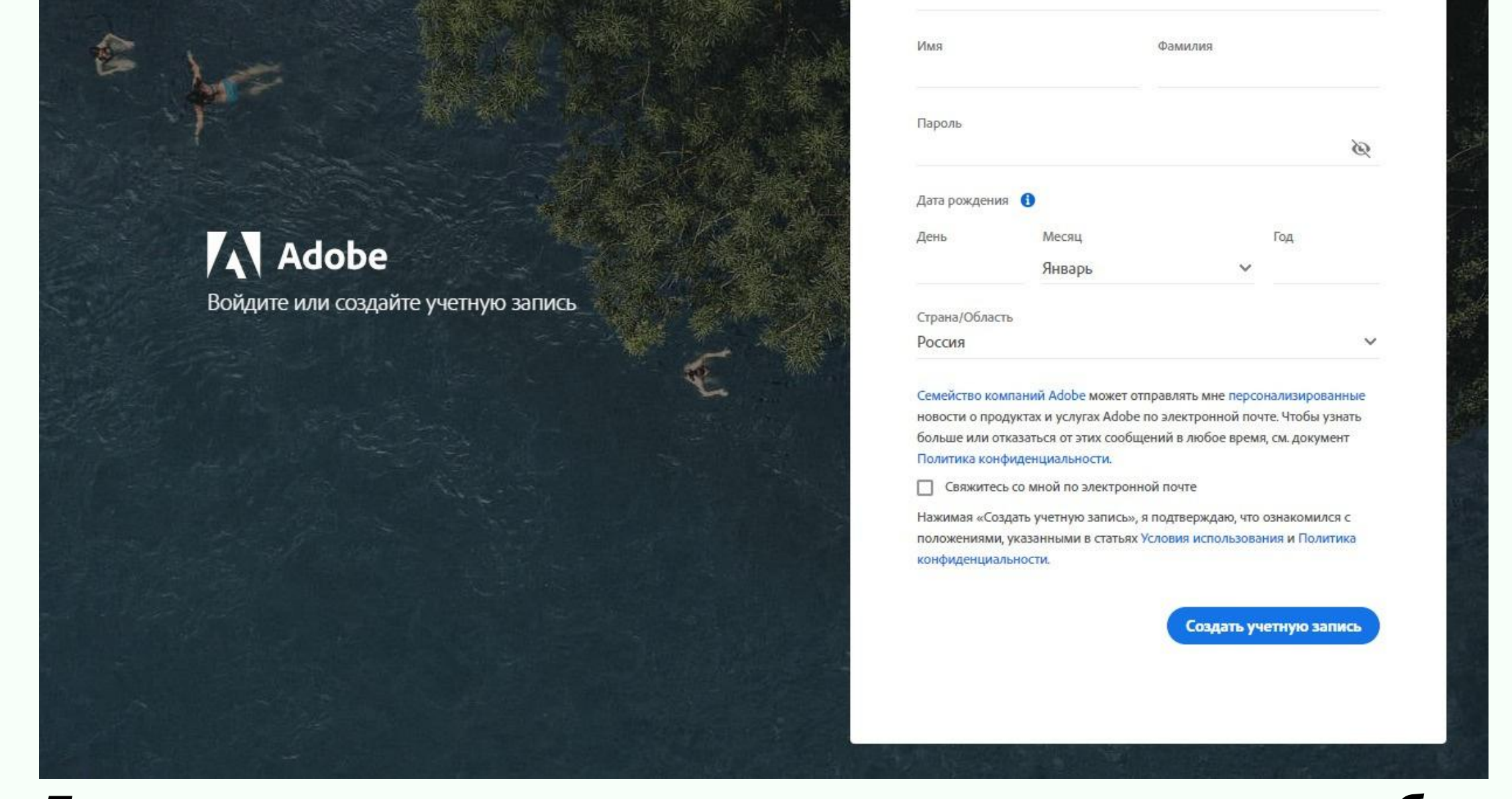

## Инструкция по установке

2. Для загрузки установочных файлов перейдите на [официальный](https://www.adobe.com/) сайт Adobe и перейдите в соответствующий раздел.

Adobe

Adobe Creative Cloud / Adobe Illustrator Home /

3. Нажмите на кнопку «Попробовать бесплатно» или выберите соответствующий тариф.

Creativity & Design  $\vee$ 

**CODDY** 

**Международная школа программирования и дизайна**

4. Выберите подходящий для вас вариант оплаты и заполните необходимые для оплаты поля.

5. При необходимости, введите еще раз свои

### данные от учетной записи Adobe (логин и пароль)

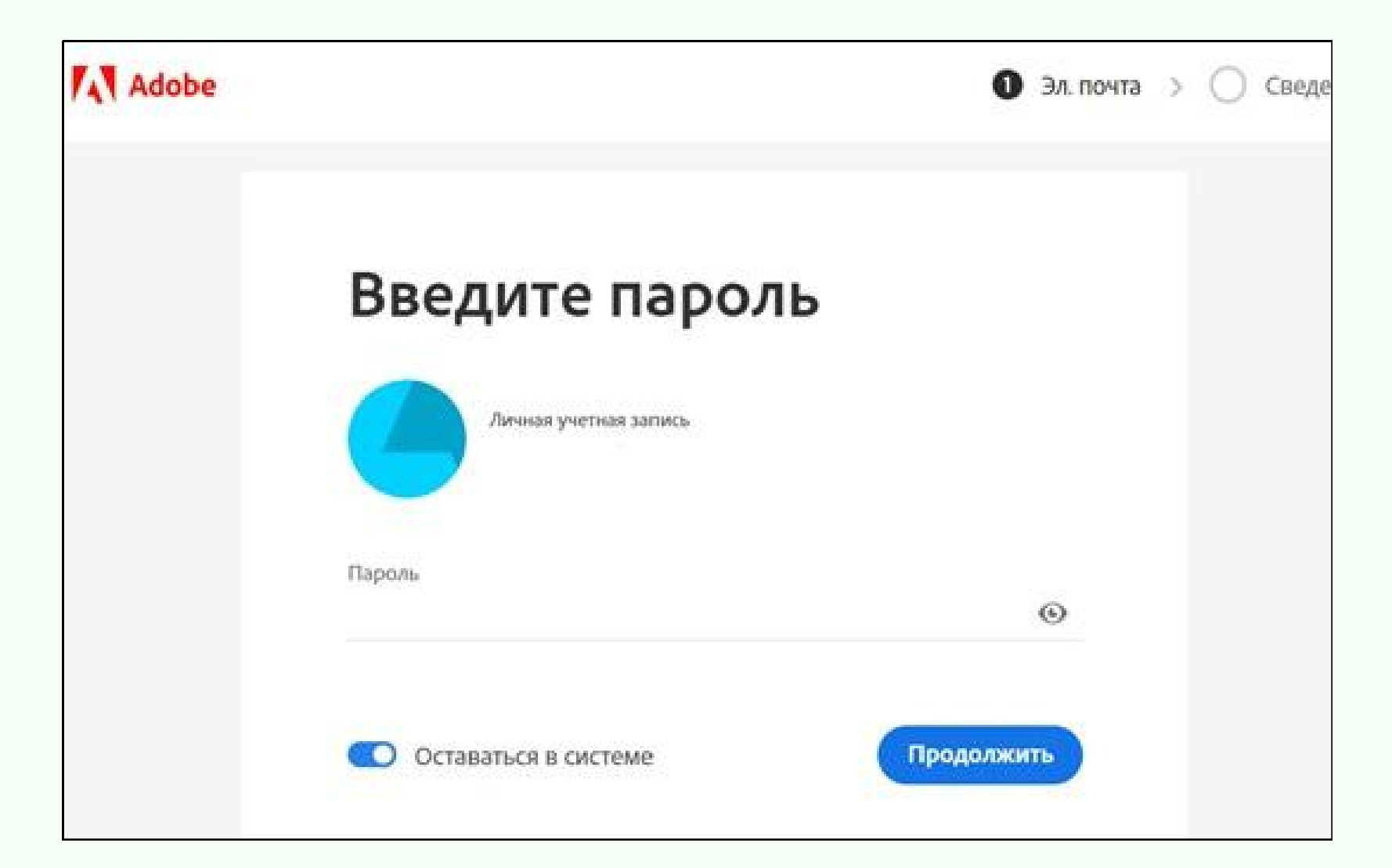

### **CODDY**

**Международная школа программирования и дизайна**

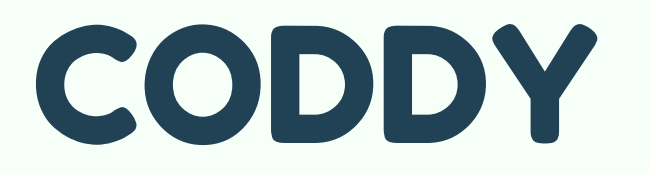

6. В конце нажмите «Загрузите программу для установки».

8. По завершении установки запустите **Adobe Illustrator**.

7. По окончании загрузки дважды щелкните загруженные файлы, чтобы запустить установку.

> **Поздравляем!** Теперь вы полностью готовы к работе! Удачи в получении новых знаний и стремлениях!

**Примечание: В зависимости от настроек браузера, загруженные файлы вы найдете в папке Загрузки (Download) или в папке, выбранной вами для сохранения загруженных файлов.**